## **1.** Set up a local root folder, and name it something like "janets\_website".

Inside this local root folder make a folder for **assets** and one for **pages** . The **local root folder** should be inside another folder, together with your **EXTRAS folder** .

*Your EXTRAS folder never gets loaded to the server, but will have a lot in it which you will want to work on, as part of your web site creation; that's why we want to keep them close together, but separate.*

All files and folders **within the local root folder** should be named according to W3C naming conventions (no capitals, no spaces, no special characters, no punctuation, and do not begin name with a number).

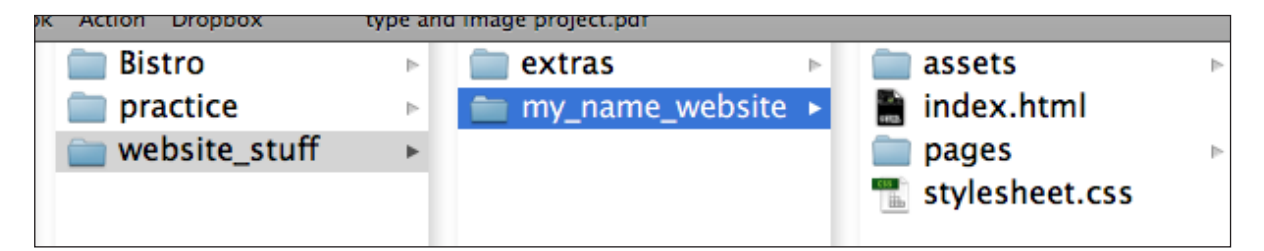

**2.** Open Dreamweaver. Before you make your first page, Let's **Define the Site**. This is necessary to make the files panel work (which you will need!).

Choose: **Menu Bar > Site > Define Site > New Site**. Name your site.

**Local Root Folder** > Click the folder icon, to the right, and navigate to your site folder.

You can also establish which is your image folder: Click **Advanced Settings > Local Info > Choose your image folder (assets)**.

That's all you need to do here, now. **Click Okay** and close.

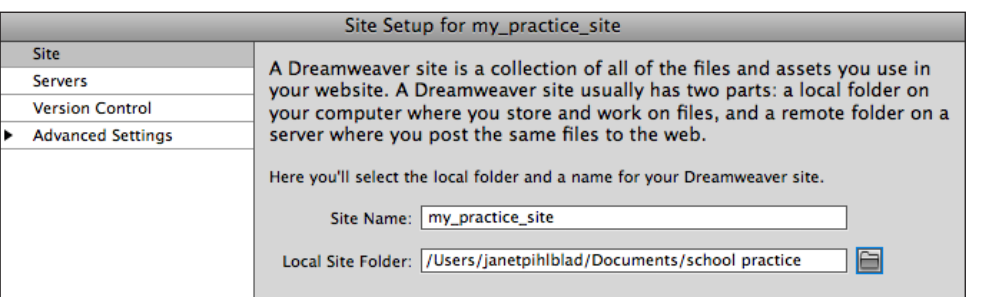

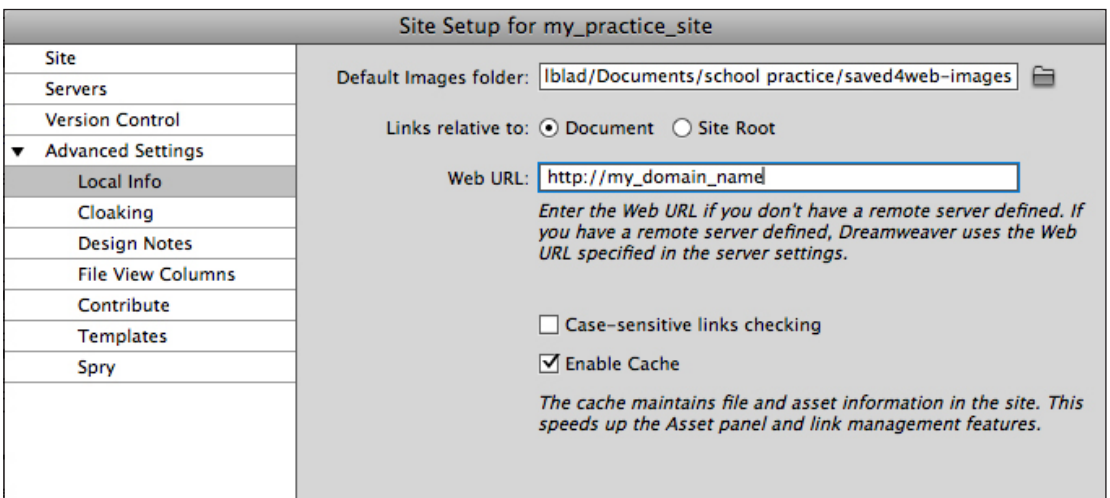

**3.** Now, back in the main Dreamweaver interface screen, choose: **New HTML Page > Blank Page > Page Type : HTML, Layout : <none>, Doc type: HTML5 > Create!**

Now see a blank page, and **look at the Files Panel**. You should see your folders and any files you may have already.

Now, *important:* **Click save,** even though you haven't done anything yet to the page. **Name the file index.html.**

*This makes the page into a file, puts the file into your folder, and sets up a working relationship within the folders and Dreamweaver.* 

**When you click save**, in the dialog box, click **Siteroot**.

In the future you may need to defi ne the site again and again if you move from computer to computer, to help Dreamweaver establish the location of your files. Once the site is set up, you can choose **Site > Manage Sites**, select your site and open the dialog window to establish this all again.

If you are always working from the same computer, on the same web site, this will not be necessary.

The next step is to give your page a **title.** See the space at the top of the window. This is the title that show in your **viewers' browser window.** You can use capitals and spaces,; it does not need to be named according to web-safe rules, because its not a file name.

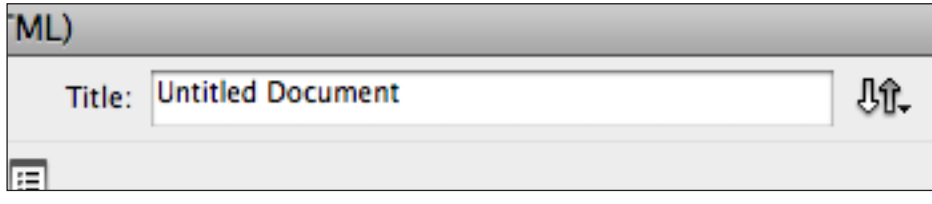